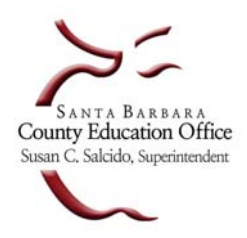

**Santa Barbara County Education Office** 

4400 Cathedral Oaks Road, P.O. Box 6307, Santa Barbara, CA 93160-6307 (805) 964-4711 • Fax (805) 964-4712 • Direct Dial 964-4710 plus extension

*Service and Leadership* • *www.sbceo.org* \_\_\_\_\_\_\_\_\_\_\_\_\_\_\_\_\_\_\_\_\_\_\_\_\_\_\_\_\_\_\_\_\_\_\_\_\_\_\_\_\_\_\_\_\_\_\_\_\_\_\_\_\_\_\_\_\_\_

# **Frequently Asked Questions about SPAM Filtering**

### **1. How do I access the SBCEO SPAM Email Filtering (AppRiver)?**

**https://antispam.roaringpenguin.com**

- **2. What is my AppRiver log in address?** 
	- a. This is your SBCEO email address (username@sbceo.org).

### **3. I don't know what my AppRiver password is?**

a. The password is the same as your SBCEO email password.

## **4. If I find a legitimate email in AppRiver Quarantine, how do I get it to appear in my regular email inbox?**

- a. Click on **Quarantine**.
- b. Under the **Status and Action** column, click the pull-down menu next to the box that says **Do Nothing**.
- c. Select **Accept message**, then click the **Submit Changes** button at the bottom of the page. This will deliver the message to your email account.

### **5. In AppRiver, how do I Always Allow or Always Reject a particular email address or domain?**

- a. Click on **Home**.
- b. You will see **My Filter Accept and Reject List**. The first box has a pull-down menu with two choices: **Always Accept Mail From** or **Always Reject Mail From**, choose which applies to what you would like to do.
- c. In the box to the right, type in either a specific email address or domain name.
- d. Click the **Add** button.

## **6. How do I view rules that I have set-up?**

a. Click on **Rules,** then click on **Senders** or **Domains** on the left to look at each set of rules.

#### **7. How do I change existing Rules that I have set-up for an email address or domain?**

- a. Click on Rules, then click on either Senders or Domains on the left to display that set of rules.
- b. Find the rule listed that you want to change and look under the Action column for the pull-down menu. Choose the action you want (Always Allow, Always Reject, Always Hold for Approval, etc.)
- c. Click on the Submit Changes button at the bottom of the page.

#### **8. How can I add new Rules from the same screen where I am changing existing rules?**

From the Sender's page, you will see a box that says **Enter a specific Sender's email address**: Type in the email address that you want to create a rule for.

- a. Click on the Add Rule button.
- b. From the Action column, select the action you want from the pull-down menu
- c. Click on the Submit Changes button.

From the Domain page, you will see a box that says **Enter a specific Domain:** Type in the domain that you want to create a rule for.

- a. Click on the Add Rule button.
- b. From the Action column, select the action you want from the pull-down menu
- c. Click on the Submit Changes button.

#### **9. When viewing the Pending messages that AppRiver caught as Spam, once I click on Submit Changes, can I undo the action I have told it to take?**

a. No

## **10.When viewing the Pending messages that AppRiver caught in Quarantine, at the top**  of the page I see  $\bullet \bullet \bullet$ , what are they for?

- If you click on this, it will set the action for all Pending messages to **Do Nothing**
- If you click on this, it will set the action for all Pending message to **Accept Message**
- If you click on this, it will set the action for all Pending message to **Reject Message**

If you click on **Submit Changes**, it will take the action you have selected in the boxes and it will not allow you to change once you submit. **Make sure you are sure about the action you are requesting before you submit since it can't be undone.**